# **PRACOWNIK SKANUJĄCY PRZYJĘCIE I ARCHIWIZACJA FAKTURY**

## **KROK 1 - Dostęp do SAP GUI i instalacja stacji skanującej**

Niezbędne informacje od IT UW znajdują się na dysku: [https://drive.google.com/drive/u/1/folders/1yqhE7aw30v9Ulf\\_ncT2w16qbXLM3P9T5](https://drive.google.com/drive/u/1/folders/1yqhE7aw30v9Ulf_ncT2w16qbXLM3P9T5)

#### **KROK 2 – Przyjęcie i archiwizacja faktury**

- 1. Przybicie pieczątki z datą wpływu na pierwszej stronie faktury (CZARNY TUSZ).
- 2. Usunięcie z oryginałów dokumentów spinaczy czy innych elementów mogących uszkodzić skaner.
- 3. Umieszczenie na pierwszej stronie każdego skanowanego dokumentu **kodu paskowego**  – kod nie powinien zakrywać istotnej treści dokumentu, może zostać naklejony w dowolnym miejscu.
- 4. Zeskanować faktury (600 dpi zalecenia firmy S&T).
- 5. Umieścić skan faktury w katalogu głównym skanowania na pulpicie katalog "SCAN **UW"**

Miejsce, z którego pobierane są dokumenty do skanowania można znaleźć tu:

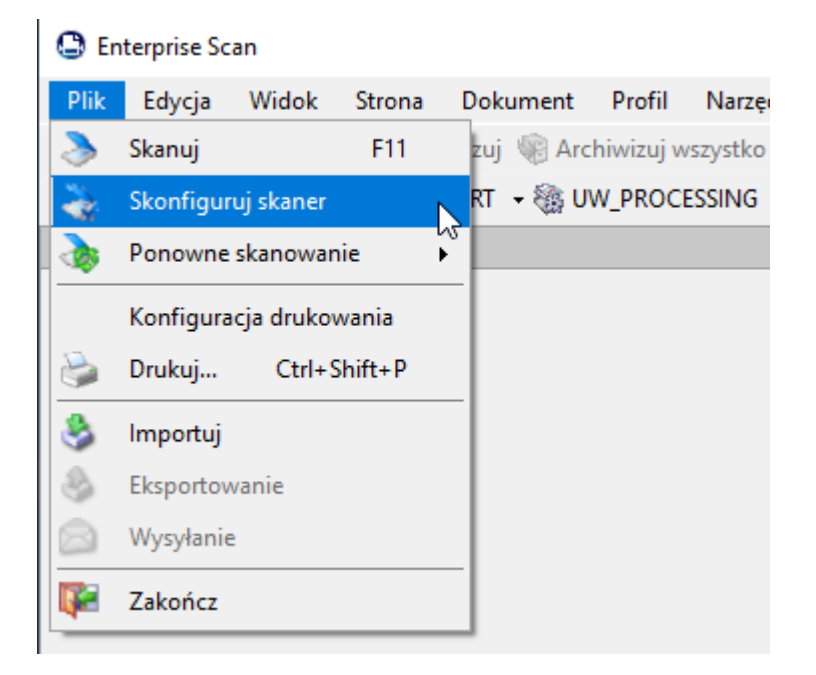

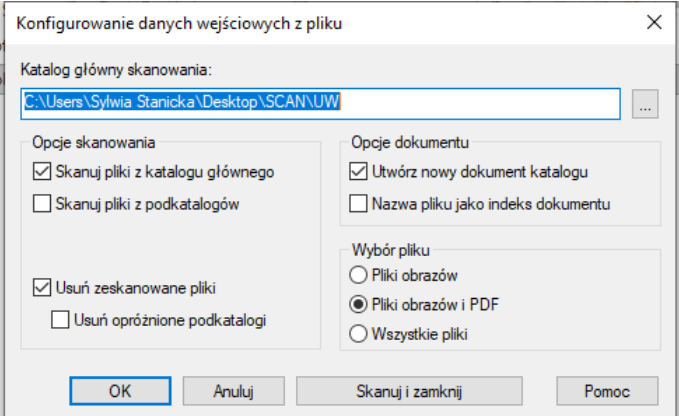

- **Enterprise Scan**
- 6. Uruchomić stację skanującą *Enterprise Scan*

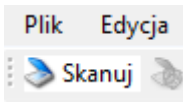

- 7. Uruchomić skanowanie następującym przyciskiem:
- 8. Zweryfikować kompletność paczki dokumentów w buforze Enterprise Scan można w tym momencie dokonać korekt takich jak zmiana kolejności stron czy ich obrót.
- 9. Uruchomić w SAP GUI transakcję **/n/OPT/VIM\_WP**

/ /OPT/VIM\_WP - Stanowisko robocze VIM

Uruchomienie procesu archiwizacji z poziomu SAP GUI – dokumenty z bufora Enterprise Scan zostaną umieszczone w archiwum i system rozpocznie ich przetwarzanie w procesie OCR.

10. Wybrać na pasku SKANOWANIE

lt\_Ukryw. obsz. wyboru → Wyśw. obsz. szczeg. A Przełączanie wglądu roboczego a 23 Konfiguracja zespołu a Skanowanie Odświeżanie

11. W zależności od tego czy jest to faktura czy pro-forma(przedpłata) należy kliknąć **PDF dla faktury OCR/PDF dla zaliczki** a następnie **Archiwizacja zbiorcza**

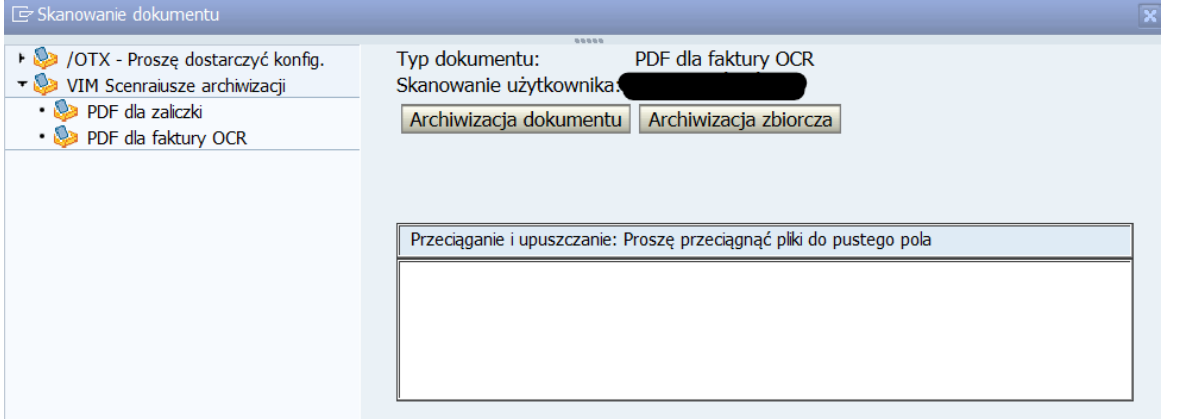

12. Zweryfikowanie czy bufor jest pusty i czy wszystkie dokumenty zostały zarchiwizowane – system podaje komunikat o ilości zarchiwizowanych dokumentów zarówno w programie Enterprise Scan jak i w SAP GUI w transakcji do archiwizacji.

## **PRACOWNIK WALIDUJĄCY EKSTRACJA I WALIDACJA OCR**

1. Uruchomić w SAP GUI transakcję

**a. /n/OPT/VIM\_WP** 

/OPT/VIM WP - Stanowisko robocze VIM

2. Zweryfikować i uzupełnić dane z dokumentu papierowego lub pdf w SAP GUI.

# **PRACOWNIK INDEKSUJĄCY START OBIEGU I INDEKSOWANIE**

## **OPIS CZYNNOŚCI:**

- 3. **Przypisać dokument do działu gospodarczego** pole z kodem działu gospodarczego początkowo zasilane miejscem skanowania z danych obrazu w archiwum, a następnie edytowane podczas indeksowania.
- 4. **Walidacja danych OCR** uzupełnić i ew. poprawić informacje pobrane przez system OCR. Celem procesu jest dostarczenie kompletnych informacji do etapu indeksowania i wygenerowanie danych dla procesu uczenia się OCR.
- 5. **Ustalanie daty wpływu faktury** data wpływu będzie ustalana automatycznie na bazie daty archiwizacji (tej samej co data skanowania) ewidencjonowanej przez system. Na etapie indeksowania będzie możliwość edycji tej daty. Na ekranie indeksowania widoczne będą obydwie daty, przy czym data skanowania będzie datą wpływu. Istnieje możliwość modyfikacji daty wpływu jeżeli jest to wymagane. Podstawą do zmiany daty wpływu może być pieczęć z datą wpływu.

#### **6. Indeksowanie:**

- a. Uruchomić symulacje reguł biznesowych w celu zweryfikowania kompletności i poprawności danych indeksowych. Użytkownik procesu indeksowania będzie zajmował się samodzielnie uzupełnieniem danych lub skieruje obieg do innych użytkowników np.: dokument zostanie skierowany do pracownika Kwestury w przypadku nieprawidłowego dostawcy, nieprawidłowych danych banku, niezgodnego NIP
- b. Uzupełnić **długi numer faktury** w momencie jego podania w dedykowanym polu na ekranie nastąpi automatyczne wygenerowanie krótkiego numeru faktury w standardowym formacie SAP o długości 16 znaków. Długi numer faktury musi zawierać pełen numer faktury, zawierający m. in. zarówno cyfry, liczby, spacje, znaki specialne itp.
- c. **OPCJONALNIE** uzupełnienie **danych związanych z płatnością** (data podstawy, forma i warunki płatności) nie będzie wymagane na etapie indeksowania. Pola te będą dostępne jako opcjonalne.
- d. **OPCJONALNIE** indeksujący ma **możliwość wprowadzenia elementu PSP**
- e. **wybrać pracownika merytorycznego** w jednym z dwóch trybów:
	- a. tryb spersonalizowany wybór pracownika merytorycznego bezpośrednio poprzez wskazanie konkretnego użytkownika
	- b. tryb grupowy w każdym dziale gospodarczym utworzone będą skrzynki zespołowe – wybór skrzynki zespołowej oznacza przekazanie dokumentu do wszystkich osób przypisanych do skrzynek

[projekty.dxxx@uw.edu.pl](mailto:projekty.dxxx@uw.edu.pl%C2%A0) [dydaktyka.dxxx@uw.edu.pl](mailto:dydaktyka.dxxx@uw.edu.pl) [biblioteka.dxxx@uw.edu.pl](mailto:biblioteka.dxxx@uw.edu.pl%C2%A0) [administracja.dxxx@uw.edu.pl](mailto:administracja.dxxx@uw.edu.pl) [it.dxxx@uw.edu.pl](mailto:it.dxxx@uw.edu.pl) [ogolna.dxxx@uw.edu.pl](mailto:ogolna.dxxx@uw.edu.pl%C2%A0)

Wykorzystanie skrzynek zależy od indywidualnej decyzji podjętej przez dział gospodarczy. W przypadku decyzji pozytywnej korzystania ze skrzynek, w działach gospodarczych opracowane zostaną wytyczne dla przypisywania faktur do poszczególnych skrzynek oraz przypisanie indywidualnych użytkowników do skrzynek. Umożliwi to grupowe przypisania w e-obiegu na etapie pracownika merytorycznego z jednoczesną możliwością przypisania do użytkowników indywidualnych. Przykładowo przypisanie do skrzynki projekty.dxxx@uw.edu.pl osób X, Y, Z spowoduje przekazanie faktury jednocześnie do osób X, Y, Z. Każda z tych osób będzie miała wgląd w tę fakturę oraz możliwość jej opisu merytorycznego. Pracownicy merytoryczni danego działu gospodarczego będą mieli możliwość przekazywania sobie faktur nawzajem w oparciu o wewnętrzne procedury działu gospodarczego.

#### **INSTRUKCJA POMOCNICZA - krok po kroku:**

**1.** Dane na etapie walidacji i indeksowania należy uzupełniać w następujących zakładkach:

Dane podstawowe Pozycje pojedyncze Rachunkowość Podatek Proces Inne dane

#### **2. Zakładka – DANE PODSTAWOWE**

- Uzupełnić **dane kontrahenta** oraz dane banku.
- Jeśli dany kontrahent nie widnieje w bazie SAP to fakturę możemy od razu przekazać do pracownika Kwestury w celu założenia kontrahenta. Należy:
	- wybrać w opcjach procesu: *Przekazanie- Odniesienie do opracowania dostawcy, Vendor Maint*<br>
	<u>Ky Przekazanie</u>

Odniesienie do opracowywania dostawcy

W takim przypadku dokument zostaje przekazany do zespołu w Kwesturze odpowiedzialnego za kartotekę dostawców

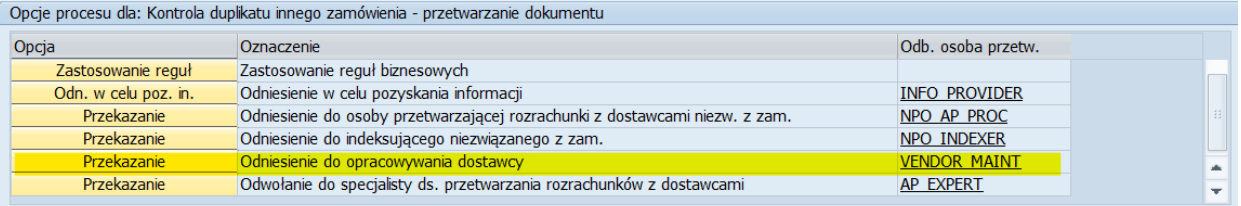

- Uzupełnić **długi numer faktury, jeżeli nie został odczytany przez OCR** pełen numer faktury.
- Uzupełnić **kwotę** brutto, podatku oraz walutę

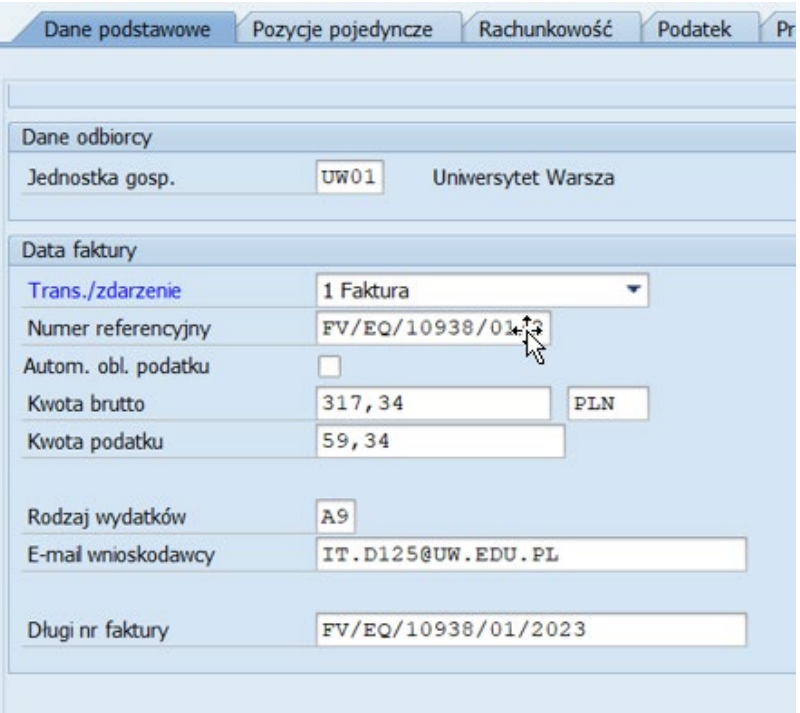

• Wybrać właściwy **typ wydatku (opcjonalnie)**:

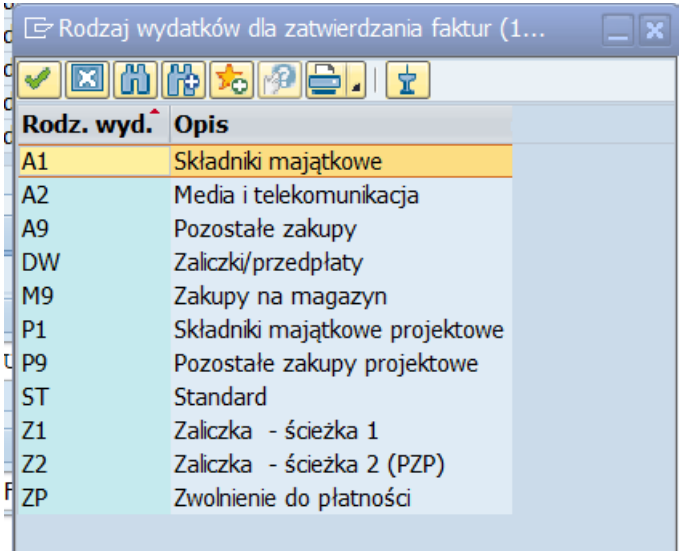

Typ wydatku jest wskazywany na etapie pracownika merytorycznego.

• Uzupełnić **e-mail wnioskodawcy tj. wybrać pracownika merytorycznego,** do którego faktura zostanie przekazana.

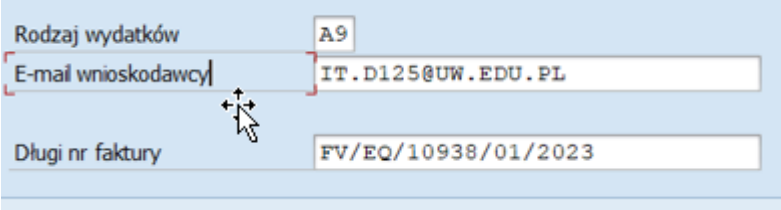

**3. Zakładka – POZYCJE POJEDYNCZE** - na tym etapie możemy pominąć.

## **4. Zakładka - RACHUNKOWOŚĆ**

- Uzupełnić *Warunki płatności* oraz *Termin płatności.*
- Uzupełnić *Dział gospodarczy.*

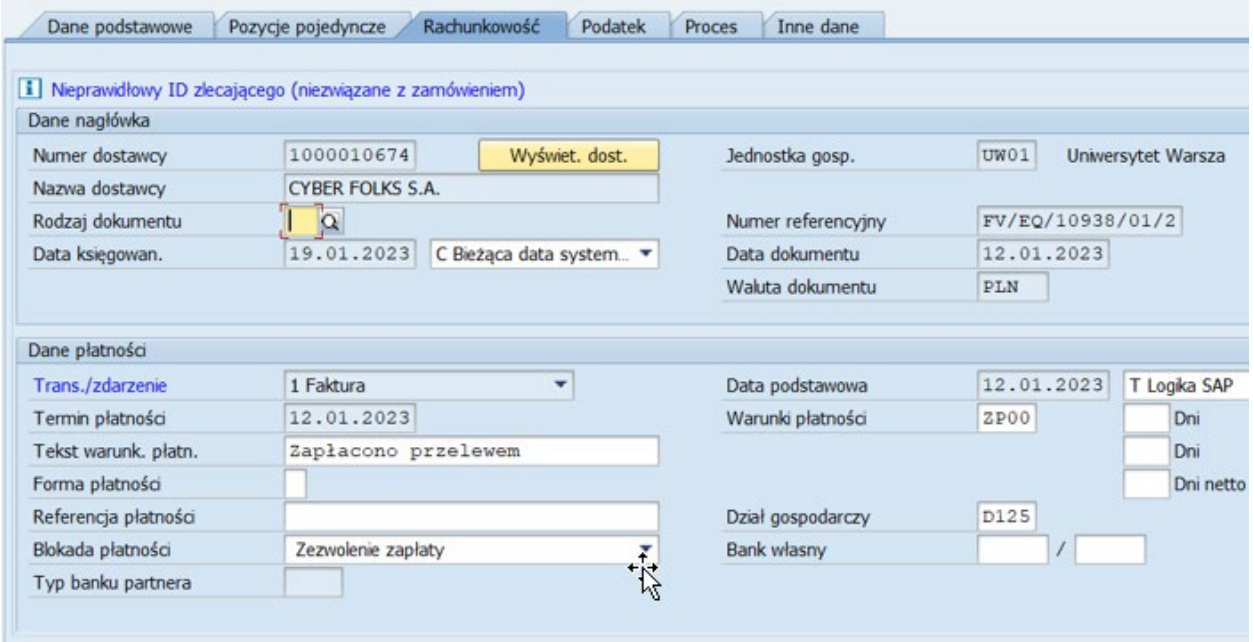

## **5. Zakładka - PODATEK**

• Sprawdzić czy NIP dostawcy jest został zaczytany z dokumentu, jeśli nie należy uzupełnić.

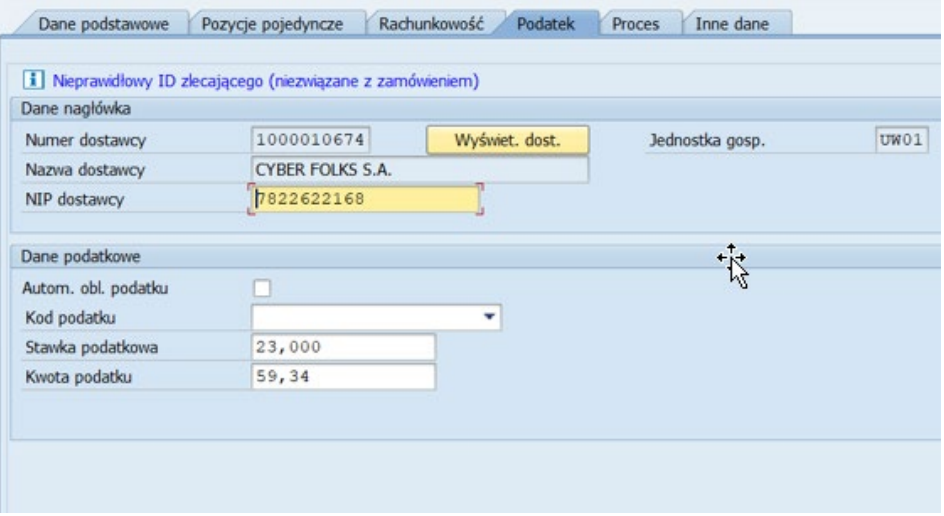

#### **6. Zakładka – PROCES**

• Sprawdzić czy w polu "Data/godz. Skan" znajdują się dane zgodne z danymi na pieczątce wpływu dokumentu do jednostki. W tym polu należy uzupełnić datę wpływu dokumentu do jednostki

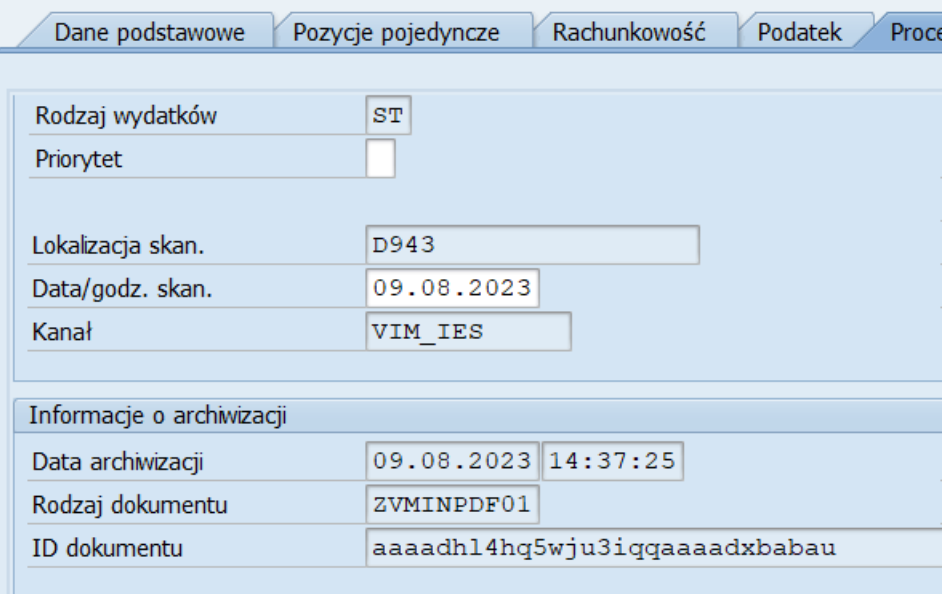

• Po uzupełnieniu kompletu danych kliknąć przycisk *Szkolenie* w celu uruchomienia procesu uczenia się OCR.

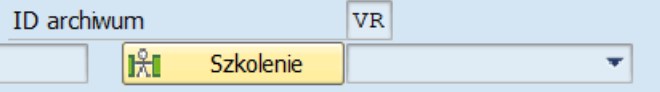

- **7. Zakładka – INNE DANE** na tym etapie pomijamy
- **8.** Po uzupełnieniu i sprawdzeniu wszystkich danych należy **uruchomić symulacje reguł biznesowych** w celu zweryfikowania kompletności i poprawności danych indeksowych.

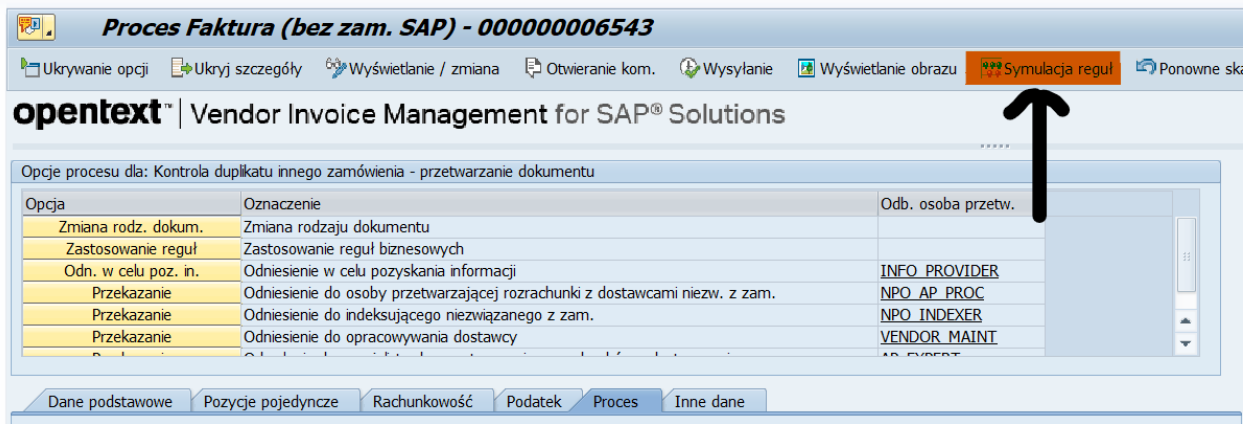

• Jeśli dane zostały uzupełnione prawidłowo wyświetli się następujące okno:

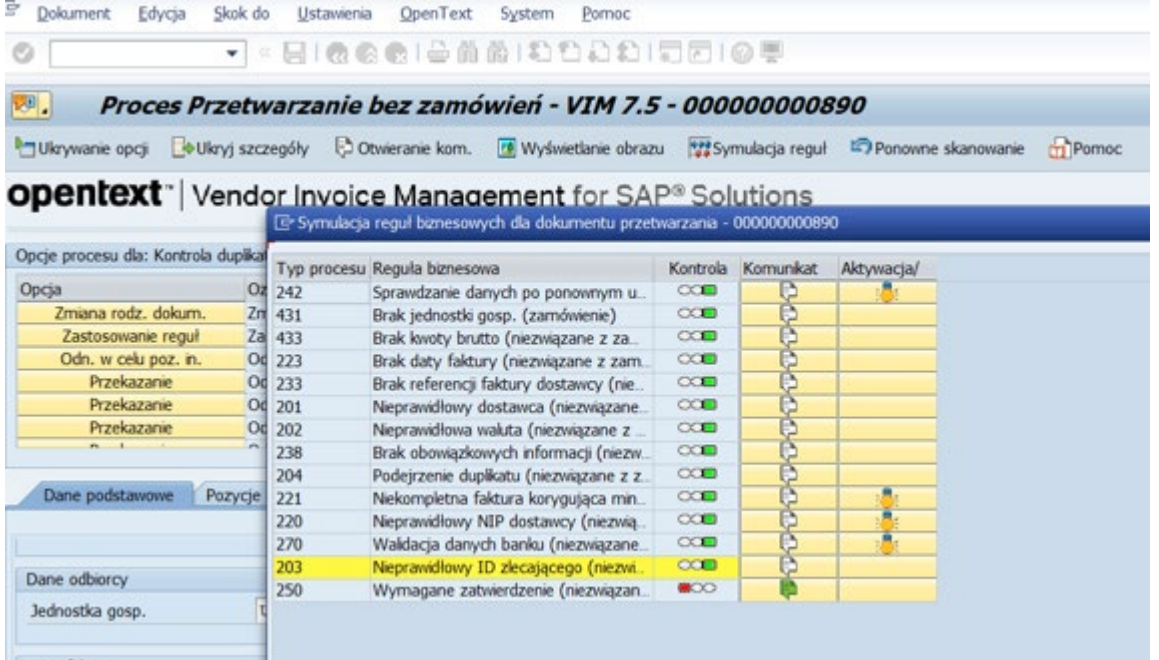

**9.** Jeżeli wszystkie dane zostały wprowadzone poprawnie to należy przekazać fakturę do pracownika merytorycznego, w tym celu należy kliknąć przycisk **Zastosowanie reguł.**

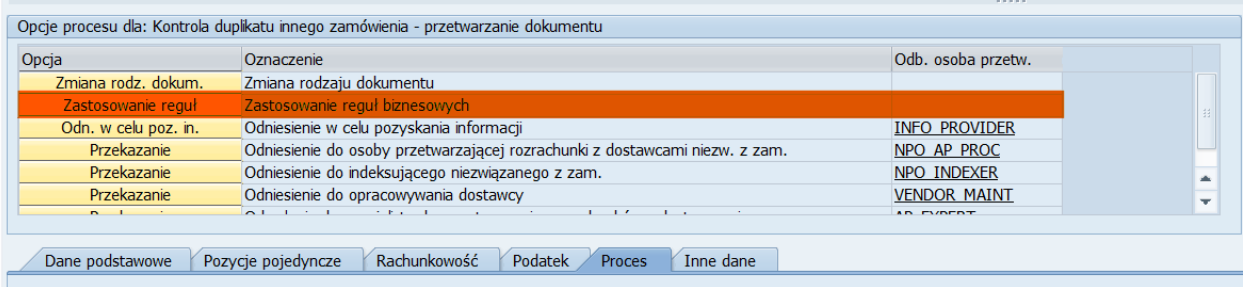

Jeśli na etapie indeksowania faktura ma być usunięta to należy przekazać ją na AP\_EXPERT, w komentarzu podając powód usunięcia dokumentu z e-obiegu

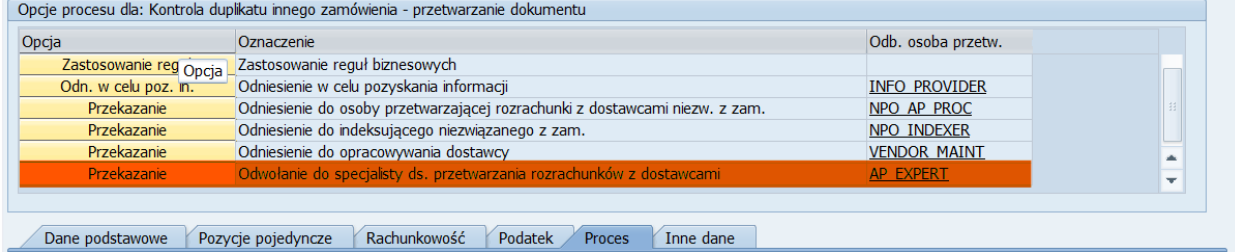

# **PRACOWNIK MERYTORYCZNY**

**SPRAWDZENIE POD WZGLĘDEM MERYTORYCZNYM**

## **KROK 1 - Dostęp do SAP- VIM (FIORI)**

możliwy jest po kliknięciu w link z maila od Workflow System - temat maila "VIM- nowa faktura  $od$ ……..

Link do instrukcji, w tym dla połączenia spoza sieci Uniwersyteckiej: [https://docs.google.com/document/d/10hAnr\\_sYFfvuo5xjGMrlty\\_wgfIYpbhB/edit](https://docs.google.com/document/d/10hAnr_sYFfvuo5xjGMrlty_wgfIYpbhB/edit)

#### **KROK 2 – Pierwsza konfiguracja FIORI**

Instrukcja przeprowadzenia pierwszej konfiguracji FIORI dla swojego użytkownika znajduje się na dysku IT UW:

[https://docs.google.com/document/d/1i9urXSeGVOR2e0MCfz](https://docs.google.com/document/d/1i9urXSeGVOR2e0MCfz-LY4am7Jx0t7vj/edit)-LY4am7Jx0t7vj/edit

#### **KROK 3 – Sprawdzenie pod względem merytorycznym**

Po wejściu na stronę wyświetli się lista faktur oczekujących na zatwierdzenie, proszę **kliknąć w numer faktury** (referencja).

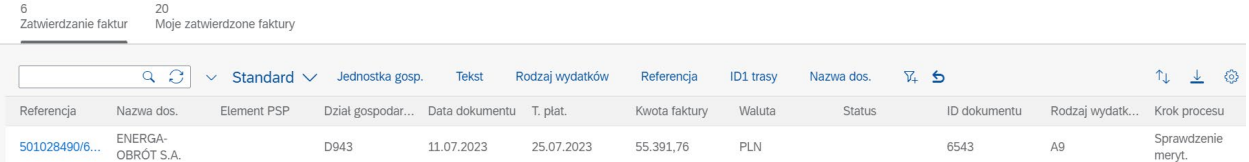

#### **Rolą pracownika merytorycznego jest sprawdzenie dokumentu pod względem merytorycznym.**

Poniżej wskazówki gdzie znajdują się informacje, które dotychczas znajdowały się na odwrocie faktury.

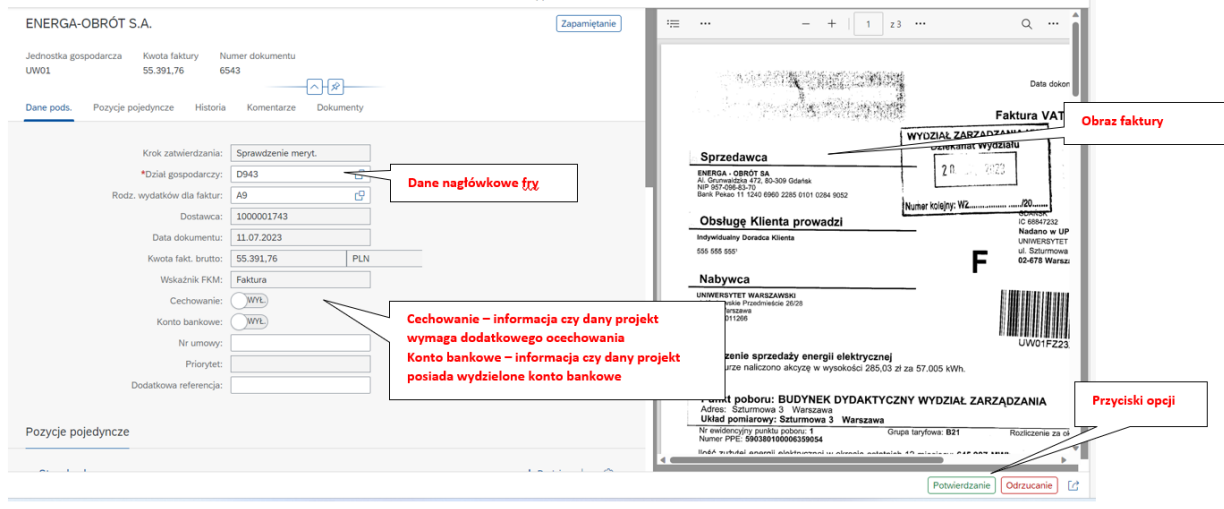

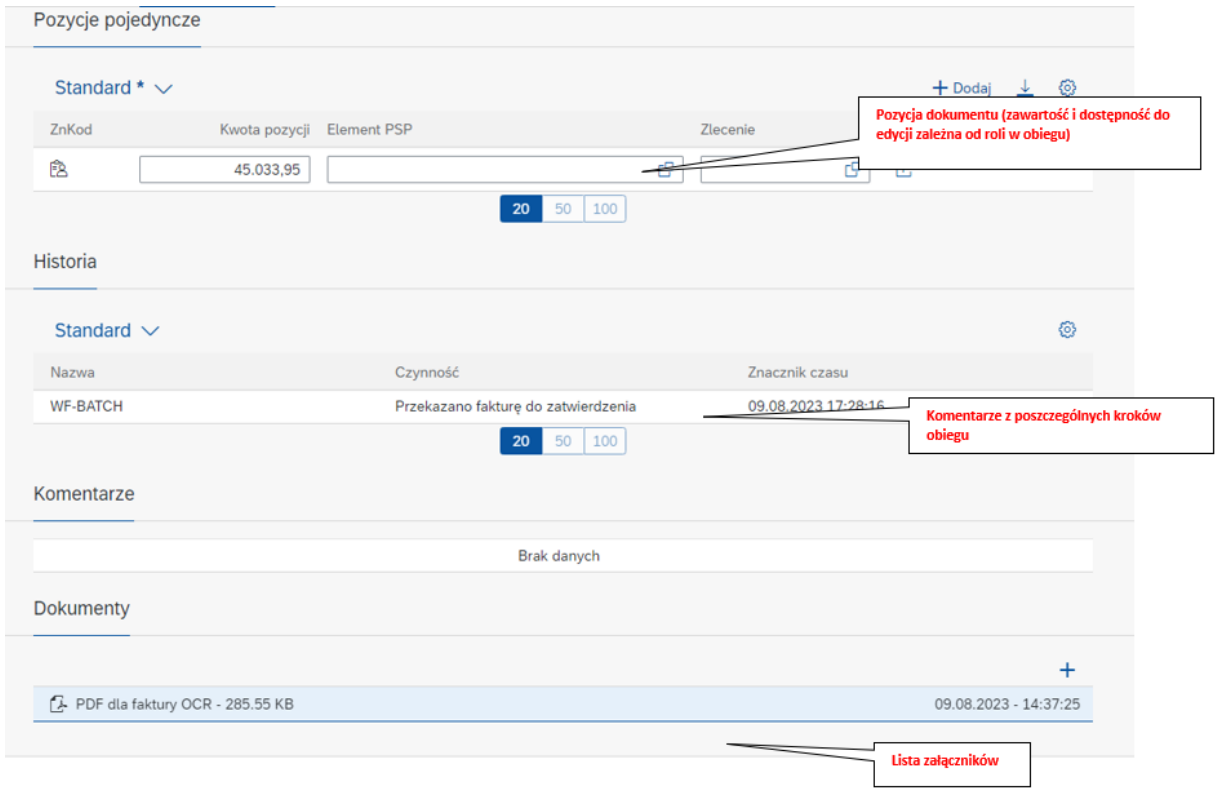

• Podstawowe informacje dotyczące dokumentu znajdują się tu (dane podstawowe):

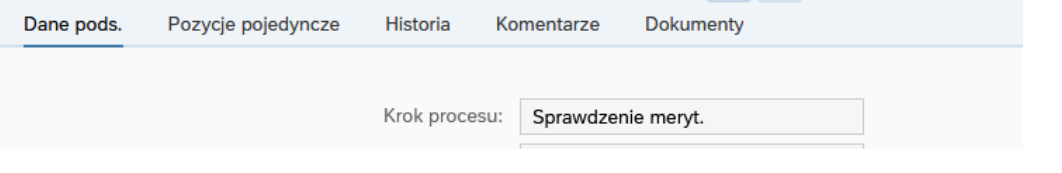

**1.** Określić **typ wydatku** - w zależności od typu wydatku ilość kroków procesu zatwierdzania może być różna podobnie jak lista ról zaangażowana w proces

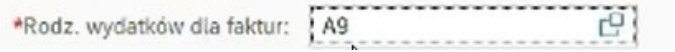

Typ wydatku istotnym jest m.in. z punktu widzenia tego czy wywoła się np. krok akceptacji w przypadku składników majątkowych. Nawet jeśli 10% faktury to składniki majątkowe to należy wybierać ścieżkę dla składników majątkowych –10% musi przejść kontrolę dla składników majątku.

Typy wydatków:

- **A1** Składniki majątkowe
- **A2** Media i telekomunikacja
- **A9** Pozostałe zakupy
- **P1**  Składniki majątkowe projektowe
- **P9**  Pozostałe zakupy projektowe
- **ST** Standardowy (typ wydatku domyślny ustawiany automatycznie podczas indeksowania dla jakiego nie definiowane są ścieżki zatwierdzania wymagający modyfikacji podczas zatwierdzania merytorycznego)
- **DW**  Standardowy przy pro formach (typ wydatku domyślny ustawiany automatycznie podczas indeksowania dla jakiego nie definiowane są ścieżki zatwierdzania wymagający modyfikacji podczas zatwierdzania merytorycznego)
- **Z1**  zaliczki ścieżka akceptacji nie uwzględnia zatwierdzenia PZP
- **Z2** zaliczki ścieżka akceptacji uwzględniająca zatwierdzenie PZP

Typ wydatku może zostać wprowadzony na etapie indeksowania i następnie zmodyfikowany przez osobę merytoryczną oraz ostatecznie przez pracownika ds. rachunkowości

- **2.** Wskazać źródło finansowania **element PSP**
- Element PSP może zostać skorygowany przez pracownika ds. rachunkowości w kroku sprawdzenie pod względem formalno-rachunkowym.
- Element PSP wybieramy z listy (lista filtruje się, wpisujemy np. 501D125 + enter).
- Kryteria zacieśniają się w miarę wpisywanie kolejnych danych z PSP.
- Można wskazać wiecej niż jeden element PSP w tym celu należy kliknać "DODAJ" (podział procentowy i kwotowy).

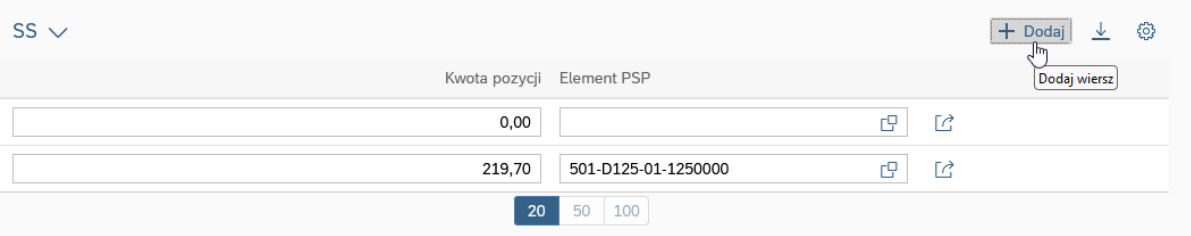

- Przy wielu elementach PSP uwaga na uprawniania akceptującego niezbędna jest więcej niż jedna akceptacja – komunikacja między akceptującymi.
- Na tym etapie można zadać pytanie jeśli niezbędne jest uzyskanie akceptacji osoby dysponującej innymi środkami (w przypadku faktur dzielonych). Wówczas obieg stoi w miejscu. Odpowiedź wraca do osoby zadającej pytanie. Zadanie pytania nie jest zakończeniem kroku obiegu.
- Pytanie możemy zadać dowolnemu użytkownikowi w obiegu.
- W celu **ZAPYTANIA** klikamy:

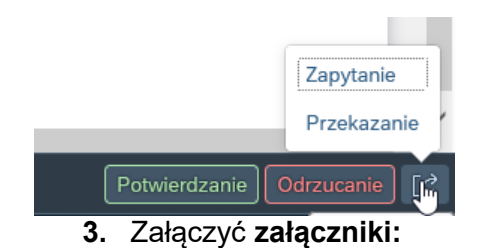

- **protokołu odbioru** towaru/usługi, również w formie wiadomości email
- **dokumentem OT** (środki trwałe/aparatura naukowo-badawcza) jeśli zakup dotyczy składnika majątku na tym etapie należy załączyć dokument OT.
- **protokołu odbioru zawierającego numer inwentarzowy** (pozostałe składniki majątkowe objęte ewidencją)
- **ocechowanie dokumentu** dla faktur wymagających ocechowania konieczne jest umieszczenie w załączniku, zawierającym obligatoryjnie odniesienie do numeru faktury, wszystkich wymaganych oznaczeń. Tak przygotowany załącznik należy zeskanować i dołączyć do e-obiegu. Przykładowe elementy ocechowania faktury:
	- $\checkmark$  tytuł projektu i numer umowy
	- $\checkmark$  kwota wydatków kwalifikowanych poniesiona w ramach dokumentu
	- $\checkmark$  cel poniesienia wydatku
	- $\checkmark$  numer pozycji z budżetu projektu
- 4. W celu akceptacji faktury należy wybrać "Potwierdzanie" (prawy, dolny róg ekranu).

Załącznik do komunikatu Kwestora nr 6/2023 z dnia 6 września 2023 roku w sprawie zasad użytkownika VIM (e-obieg) 12

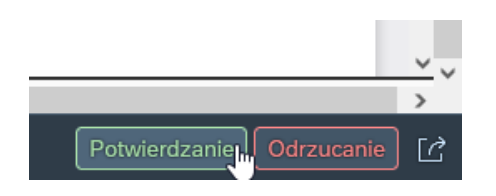

- **5.** Wprowadzić **opis faktury w formie obligatoryjnego komentarza** tj. dokonanie szczegółowej charakterystyki zrealizowanych zakupów.
- **a)** wyświetli się okno

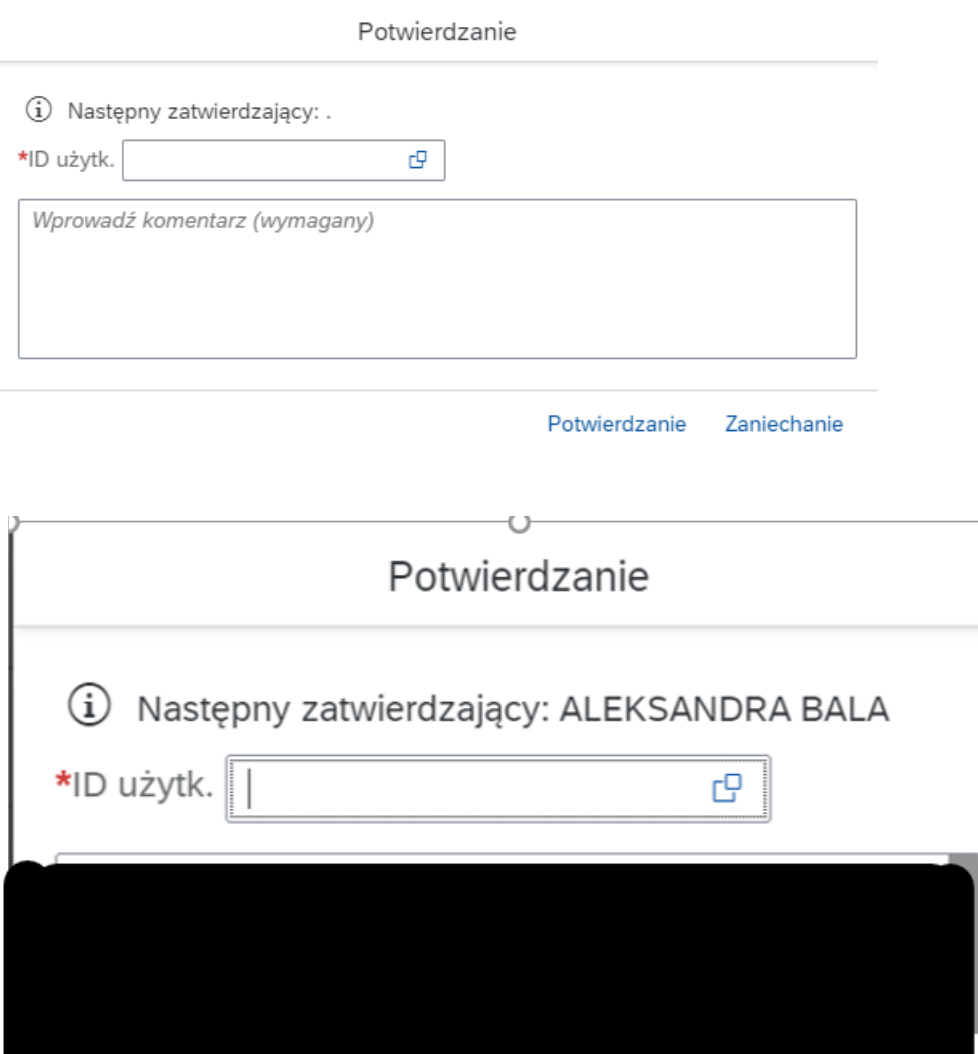

Potwierdzanie

- **b)** Opis powinien zawierać m.in.:
	- $\checkmark$  sprecyzowany opis przedmiotu zakupu
	- $\checkmark$  cel dokonania zakupu
	- $\checkmark$  informację o wystąpieniu do MEIN z wnioskiem o wydanie zaświadczenia (dotyczy sprzętu wymienionego w ustawie o VAT)

Zaniechanie

 wskazanie związku z rodzajem działalności prowadzonej przez dział gospodarczy (opodatkowana, zwolniona, niepodlegająca opodatkowaniu)

- $\checkmark$  wskazanie czy konferencja odbywała się stacjonarnie czy online
- **6. Skierować fakturę do właściwego akceptanta merytorycznego**.
	- POLE **ID użytkownika** (następny zatwierdzający to AKCEPTANT MERYTORYCZNY) **– należy wybrać właściwego użytkownika** np. kierownika projektu, dyrektora administracyjnego.
	- **UWAGA:** w polu ID użytkownika podpowiada się pierwsza osoba z listy zespołu akceptantów merytorycznych (na Wydziale Psychologii jest to dr Aleksandra Bala). Jeżeli nie zostanie w tym miejscu wskazana osoba faktura zostanie automatycznie skierowana do pierwszej osoby z listy.
- **7.** Następnie należy nacisnąć "Potwierdzenie"

#### **INFORMACJE DODATKOWE**

• W pierwszej kolejności podana jest kwota **brutto**, następnie **netto**:

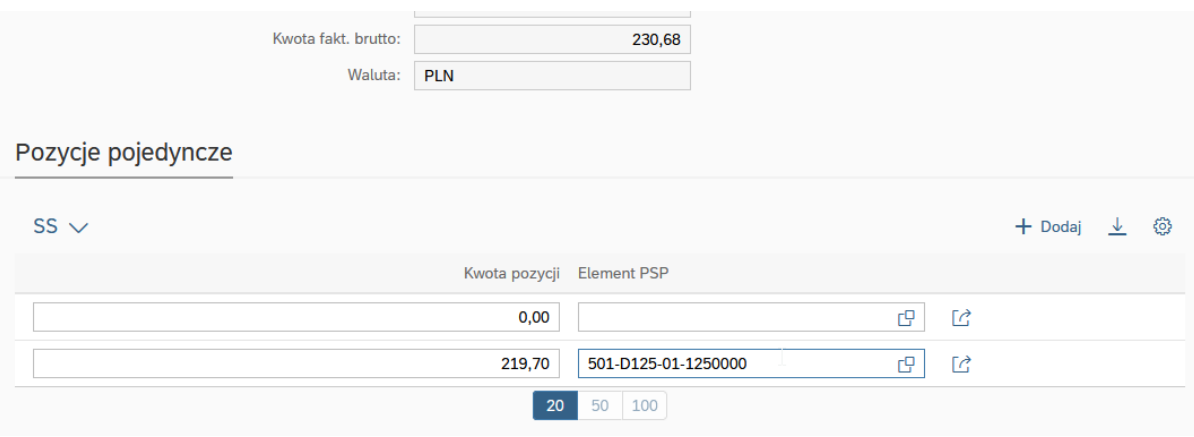

• **ODRZUCENIE** następuje zawsze do poprzednika - Jeżeli dane wymagają poprawienia – kliknąć ODRZUCENIE (prawy, dolny róg ekranu, komentarz jest wymagany)

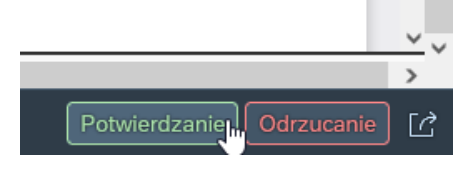

• **PRZEKAZANIE -** jeśli osobą merytoryczną powinien być ktoś inny korzystamy z opcji **PRZEKAZNIE**.

Przekazanie nie realizuje kroku.

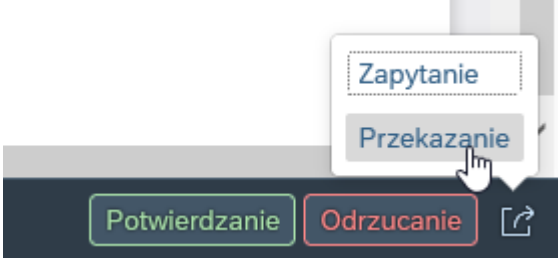

Po kliknięciu można wyświetlić listę osób uprawnionych do tego kroku.

Jeśli przekazuję to oznacza, że deleguję wykonanie tego kroku na użytkownika, który ma taką samą rolę w obiegu.

# **AKCEPTANT MERYTORYCZNY ZATWIERDZENIE MERYTORYCZNE**

## **KROK 1 - Dostęp do SAP- VIM (FIORI)**

możliwy jest po kliknięciu w link z maila od Workflow System - temat maila "VIM- nowa faktura od…….<sup>"</sup>

Link do **i**nstrukcji, w tym dla połączenia spoza sieci Uniwersyteckiej: [https://docs.google.com/document/d/10hAnr\\_sYFfvuo5xjGMrlty\\_wgfIYpbhB/edit](https://docs.google.com/document/d/10hAnr_sYFfvuo5xjGMrlty_wgfIYpbhB/edit)

## **KROK 2 – Akceptacja merytoryczna faktury**

**c)** Po wejściu na stronę wyświetli się lista faktur oczekujących na zatwierdzenie, proszę **kliknąć w numer faktury** (referencja).

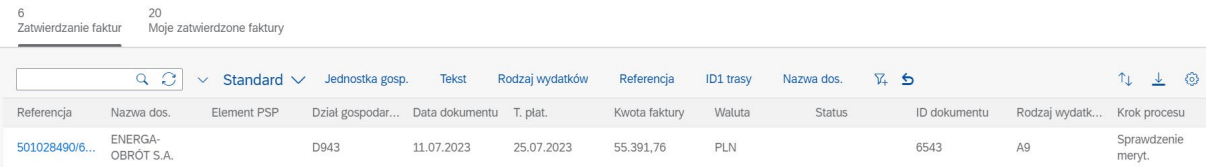

- Opisu faktury "Sprawdzenie merytoryczne" dokonał właściwy pracownik.
- Rolą akceptanta merytorycznego jest akceptacja sprawdzonego pod względem merytorycznym dokumentu.

Poniżej wskazówki gdzie znajdują się informacje, które dotychczas znajdowały się na odwrocie faktury.

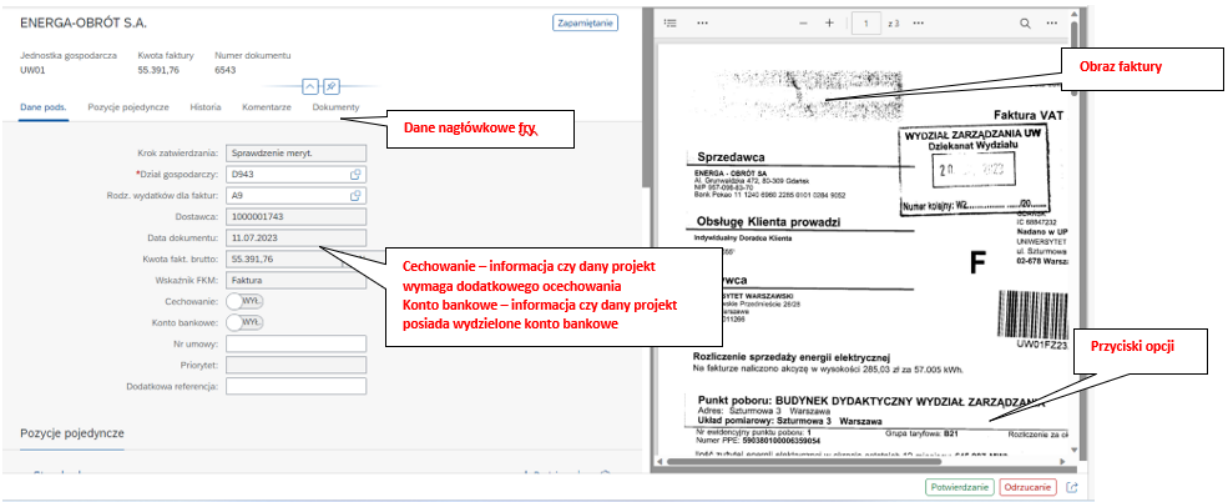

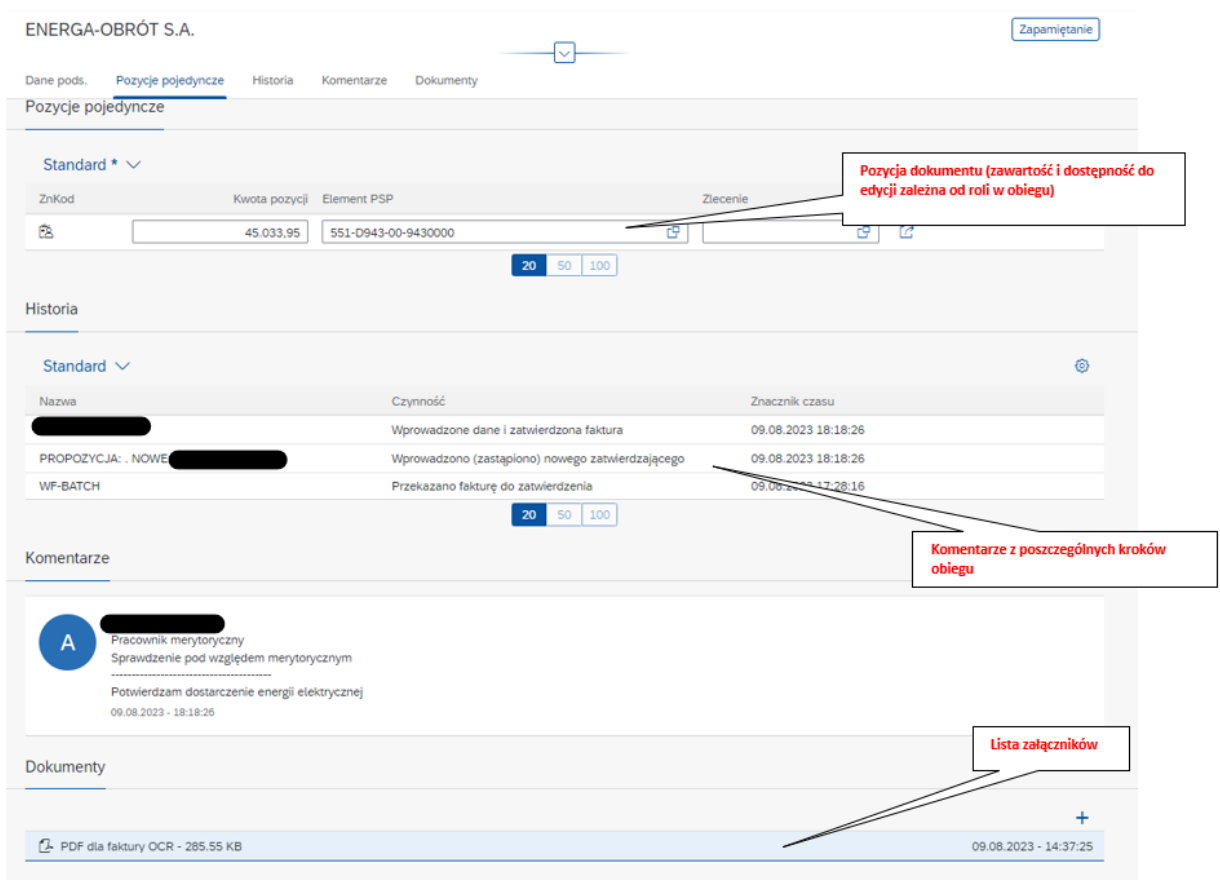

• Podstawowe informacje dotyczące dokumentu znajdują się tu (dane podstawowe):

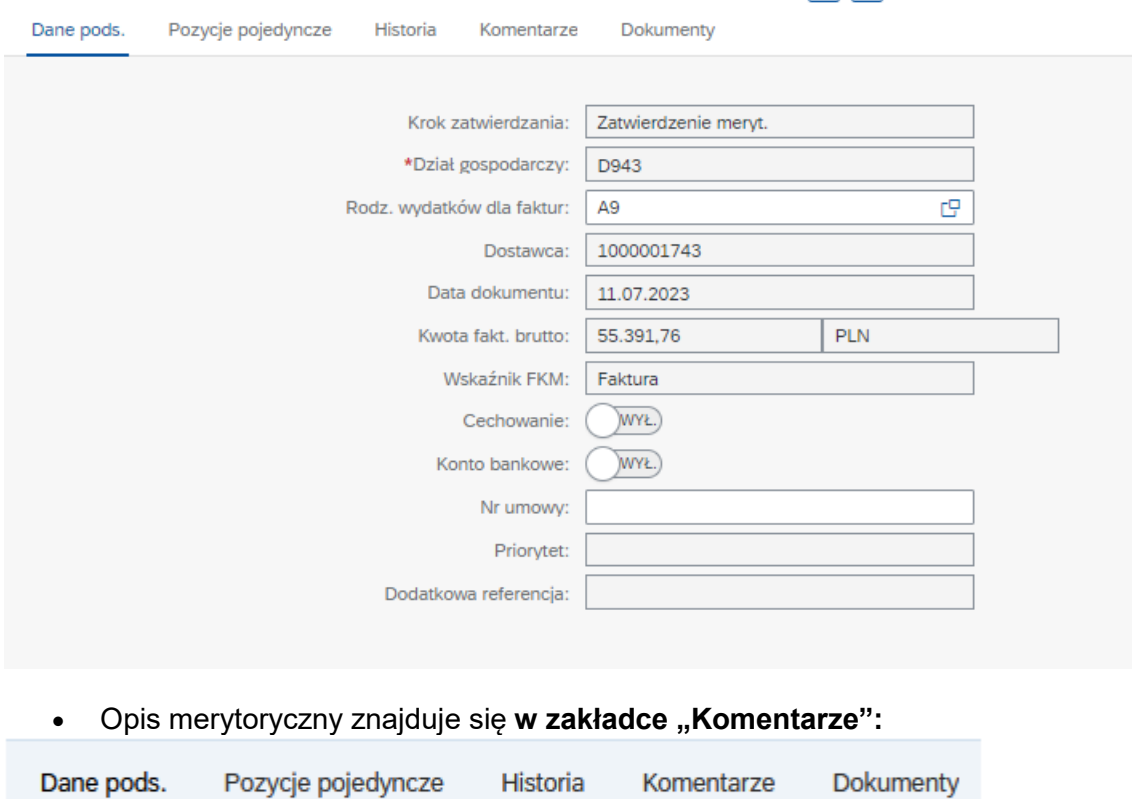

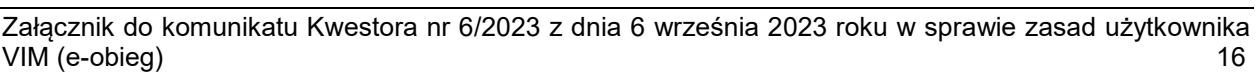

d) W celu akceptacji faktury należy wybrać "Potwierdzanie" (prawy dolny róg).

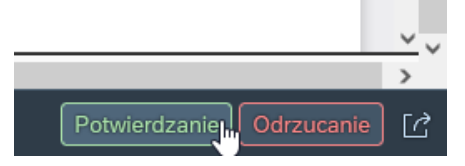

**e)** Następnie wyświetli się okno

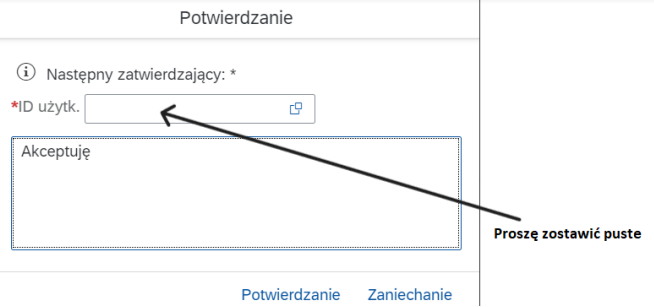

• **UWAGA:** POLE ID użytkownika (następny zatwierdzający to ZAM.PUBLICZNE) **- proszę zostawić puste**

Następnie należy nacisnąć "Potwierdzenie"

- Komentarz jest wymagany np. **Akceptuję**
- **f)** Przeglądanie zatwierdzonych faktur
- Faktury zatwierdzone można przeglądać przeklikując się na zakładkę "Moje zatwierdzone faktury"

#### **Logowaniem się do systemu, uruchomieniem VPN z domu itd. właściwy jest Helpdesk IT**

Aktualnie opublikowane informacje:

- <https://it.uw.edu.pl/pl/>
- ← <https://it.uw.edu.pl/pl/uslugi><br>← https://it.uw.edu.pl/pl/uslugi
- <https://it.uw.edu.pl/pl/uslugi/UslugiSAPProjektVIM/>
- [https://drive.google.com/drive/folders/1yqhE7aw30v9Ulf\\_ncT2w16qbXLM3P9T5](https://drive.google.com/drive/folders/1yqhE7aw30v9Ulf_ncT2w16qbXLM3P9T5)

Przypomnienie loginu i samodzielna zmiana hasła do SAP poprzez:

https://mojekonto.uw.edu.pl/

# **PRACOWNIK DS.ZAMÓWIEŃ PUBLICZNYCH ZWERYFIKOWANO ZGODNOŚĆ Z PZP**

#### **KROK 1 - Dostęp do SAP- VIM (FIORI)**

możliwy jest po kliknięciu w link z maila od Workflow System - temat maila "VIM- nowa faktura od…….."

Link do **i**nstrukcji, w tym dla połączenia spoza sieci Uniwersyteckiej: [https://docs.google.com/document/d/10hAnr\\_sYFfvuo5xjGMrlty\\_wgfIYpbhB/edit](https://docs.google.com/document/d/10hAnr_sYFfvuo5xjGMrlty_wgfIYpbhB/edit)

#### **KROK 2 – Weryfikacja zgodności wydatku z ustawą o zamówieniach publicznych**

Po wejściu na stronę wyświetli się lista faktur oczekujących na zatwierdzenie, proszę **kliknąć w numer faktury** (referencja).

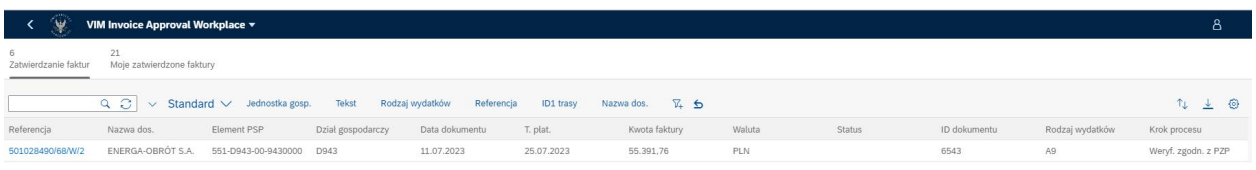

Poniżej wskazówki gdzie znajdują się informacje, które dotychczas znajdowały się na odwrocie faktury.

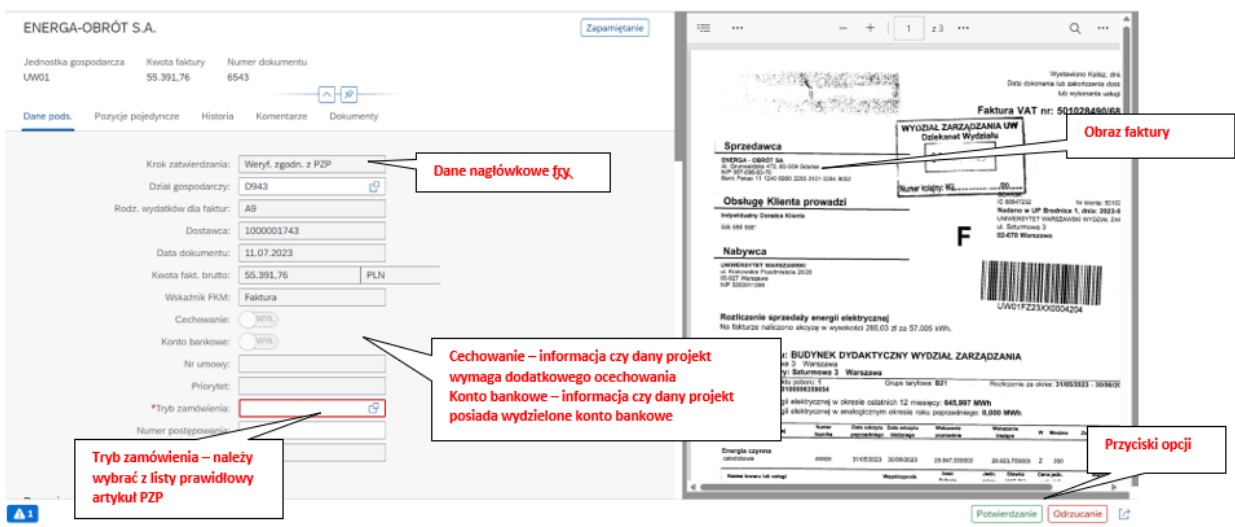

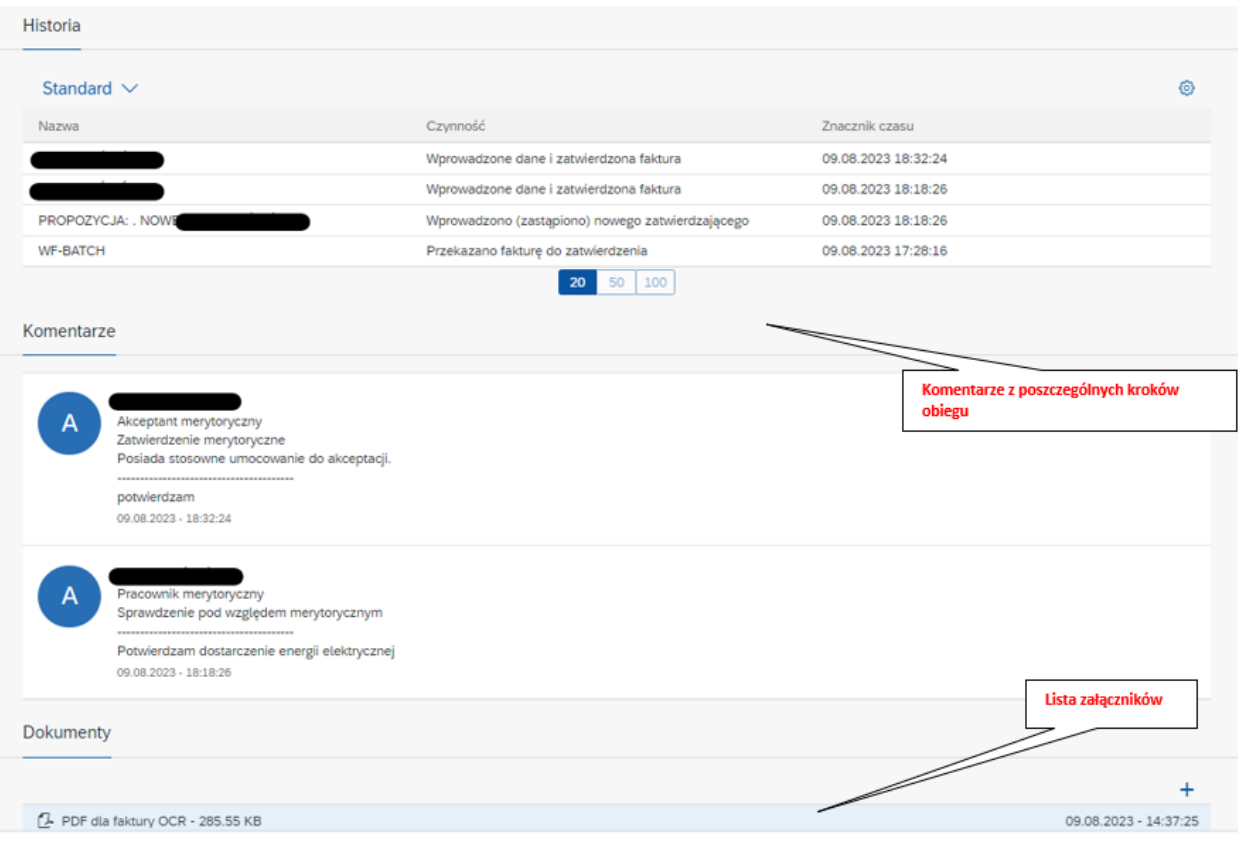

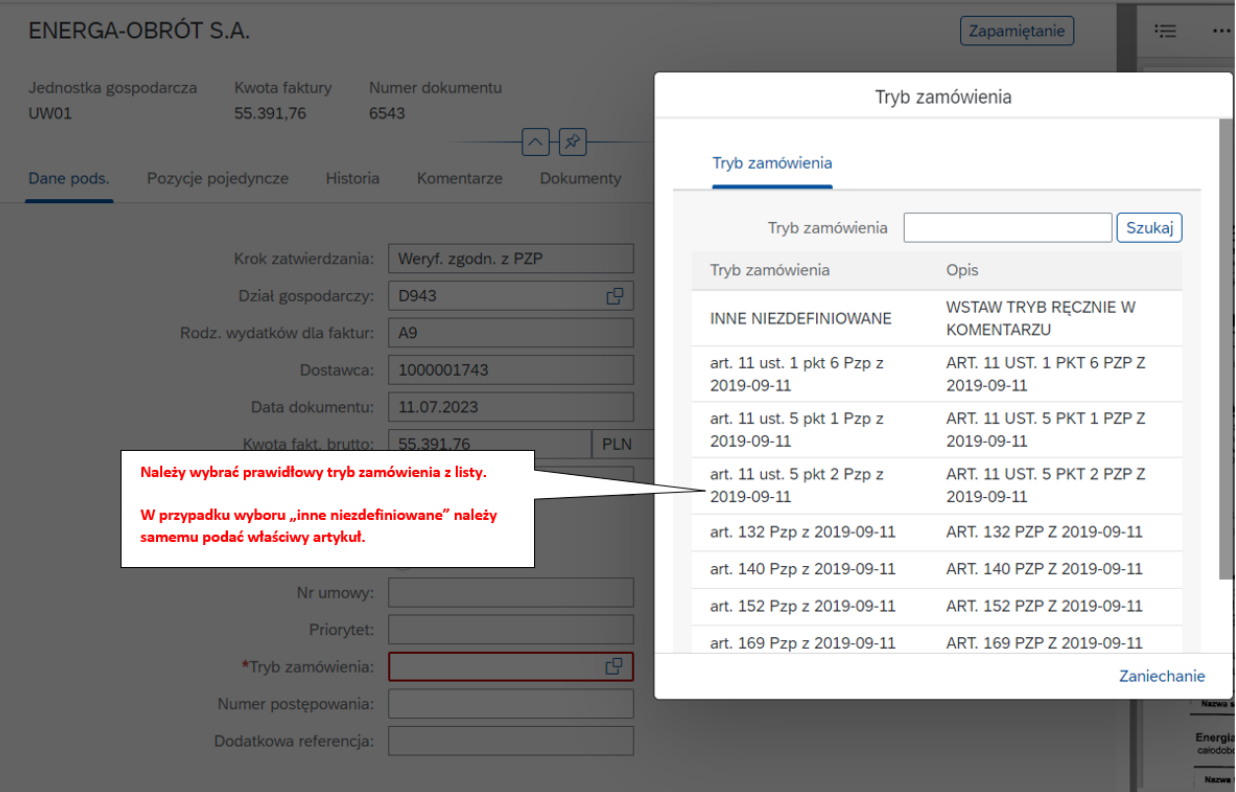

Opis merytoryczny znajduje się w zakładce "Komentarze":

Dane pods. Pozycje pojedyncze Historia Komentarze Dokumenty

Na tym etapie nie da się edytować danych (PSP, rodzaj wydatków, dane faktury, dział).

Pracownik ds. zamówień publicznych może fakturę: potwierdzić, odrzucić, zadać pytanie i przekazać.

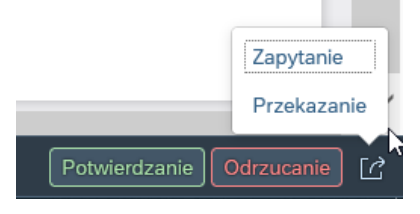

**Potwierdzenie** – jeśli dane są prawidłowe.

**Odrzucenie** – wraca o jeden krok tj. do akceptanta merytorycznego **Zapytanie** – do dowolnego pracownika np. jeśli brakuje wniosku do faktury lub innej informacji **Przekazanie** – do innego użytkownika, który posiada daną rolę

1. W celu akceptacji faktury należy wybrać "Potwierdzanie" (prawy dolny róg).

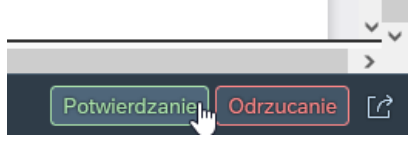

Do komentarza można dopisać dowolną informację (numer postępowania, numer wniosku). Można tu umieścić wszystkie informacje związane z zamówieniami publicznymi, które dotychczas umieszczane były na odwrocie faktury.

- **2.** Załączyć **załączniki wg potrzeb, np.:**
- wniosek zakupowy
- potwierdzenie rozeznania rynku
- informacja o wystąpieniu do MEiN po zaświadczenia uprawniającego do możliwości zastosowania stawką 0% VAT (sprzęt komputerowy na preferencyjnych warunkach to jest 0% stawką podatku VAT)